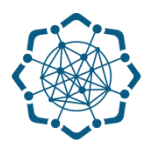

## **Nəqliyyat, Rabitə və Yüksək Texnologiyalar Nazirliyi**

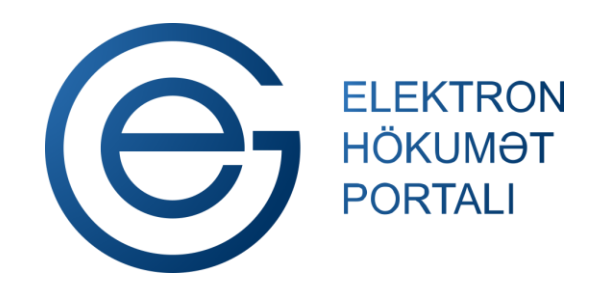

**(www.e-gov.az)** 

**"Telefonun təhvil verilməsi" T Ə L İ M A T** 

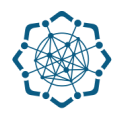

Xidmətdən istifadə etmək üçün aşağıdakı autentifikasiya vasitələrinin birindən istifadə etmək vacibdir:

- **elektron imza**
- **e-gov identity**
- **asan imza**
- **istifadəçi adı və şifrə**

**Qeyd:** *İstifadəçi yalnız öz adına olan və BTRİB-in tabeliyindəki telefon qovşaqlarına aid telefon nömrəsi üzrə məlumat əldə edə bilər.*

**(www.e-gov.az)** 

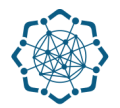

## **Qeyd:** *Autentifikasiya vasitələrini əldə etmək üçün "Necə əldə etməli?"*

*düyməsinə vuraraq məlumat ala bilərsiniz.* (Şəkil 1)

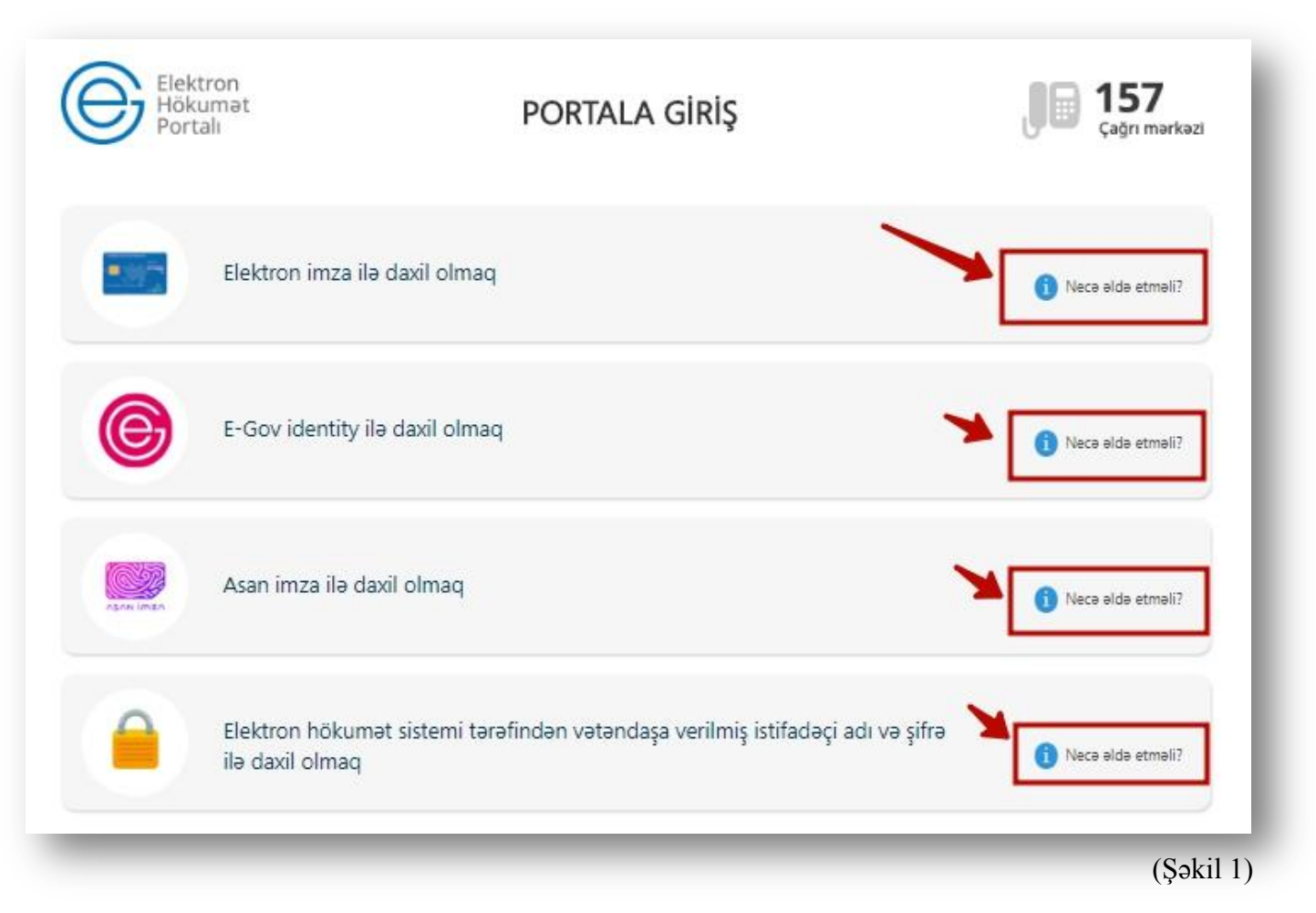

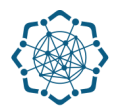

(Şəkil 2)

**1.** Portala **(www.e-gov.az)** autentifikasiya vasitələrindən biri ilə daxil olduqdan sonra *"E- xidmətlər"* menyusundan **"Bütün xidmətlər"** bölməsini seçin. (Şəkil 2)

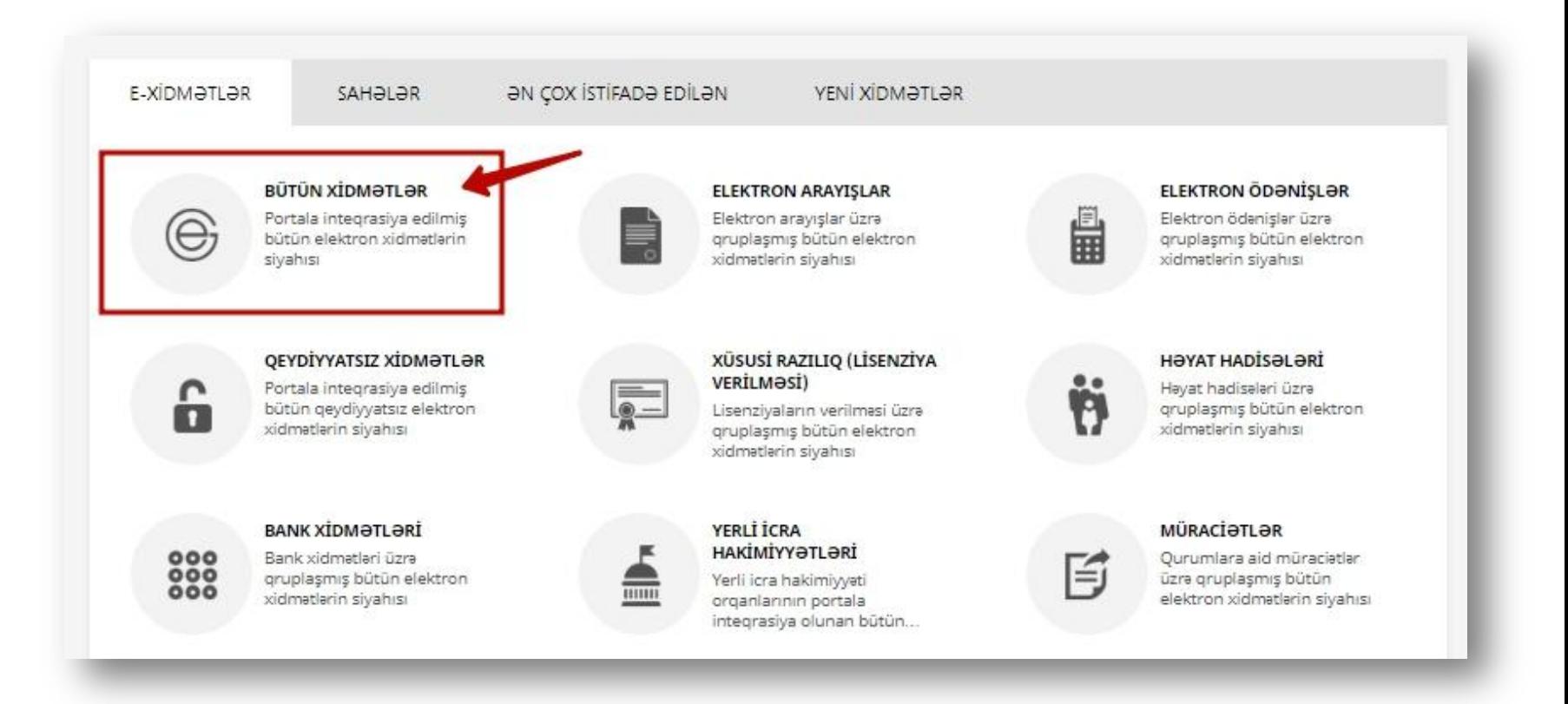

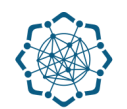

**2. Nəqliyyat, Rabitə və Yüksək Texnologiyalar Nazirliyi** sətrinin üzərinə vurun. (şəkil 3) Xidmətlər arasından "**Telefonun təhvil verilməsi"** xidmətini seçin. (şəkil 4)

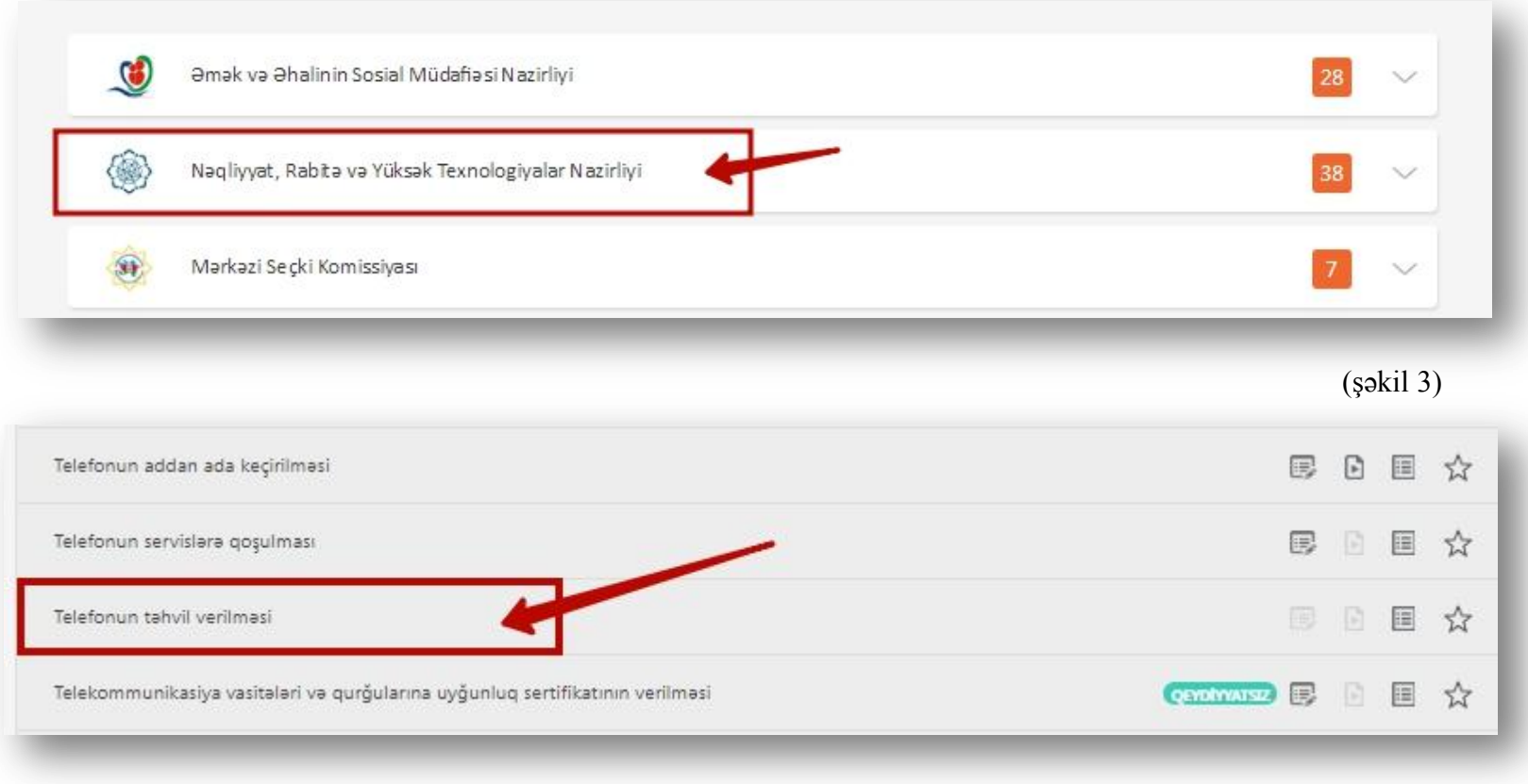

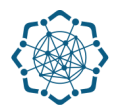

**3.** Adınıza olan telefon nömrəsi avtomatik olaraq ekranda görünəcək, **əlaqə telefonu** qeyd edərək **"Növbəti"** düyməsini seçməlisiniz.

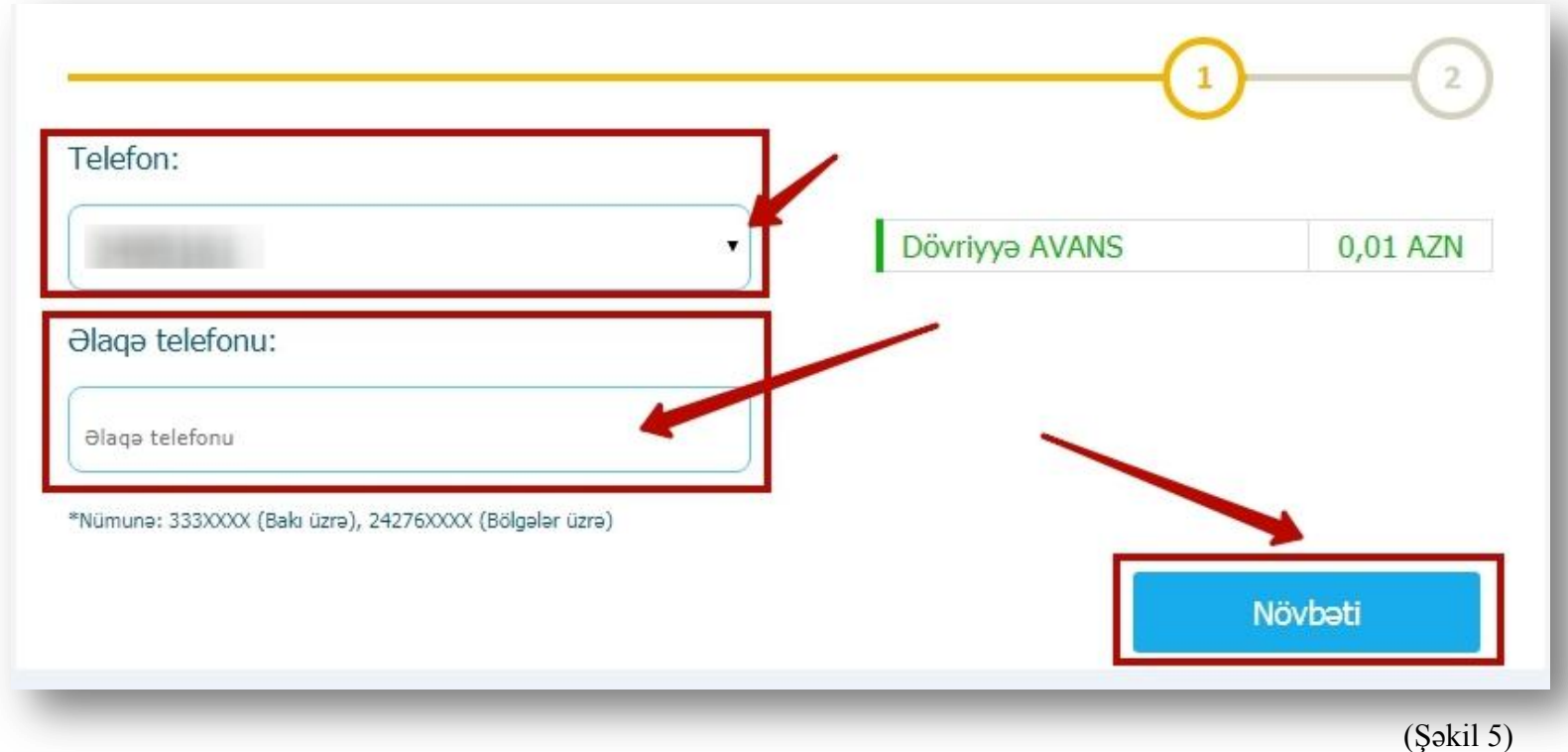

**Qeyd:** *Əgər adınıza bir necə telefon nömrəsi varsa "Telefon" sütununa daxil olaraq nömrəni seçə bilərsiniz.* 

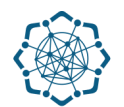

**4. "Təsdiqlə"** düyməsini seçməklə **"Telefonun təhvil verilməsi"** xidmətində əməliyyatı tamamlaya bilərsiniz. (Şəkil 6)

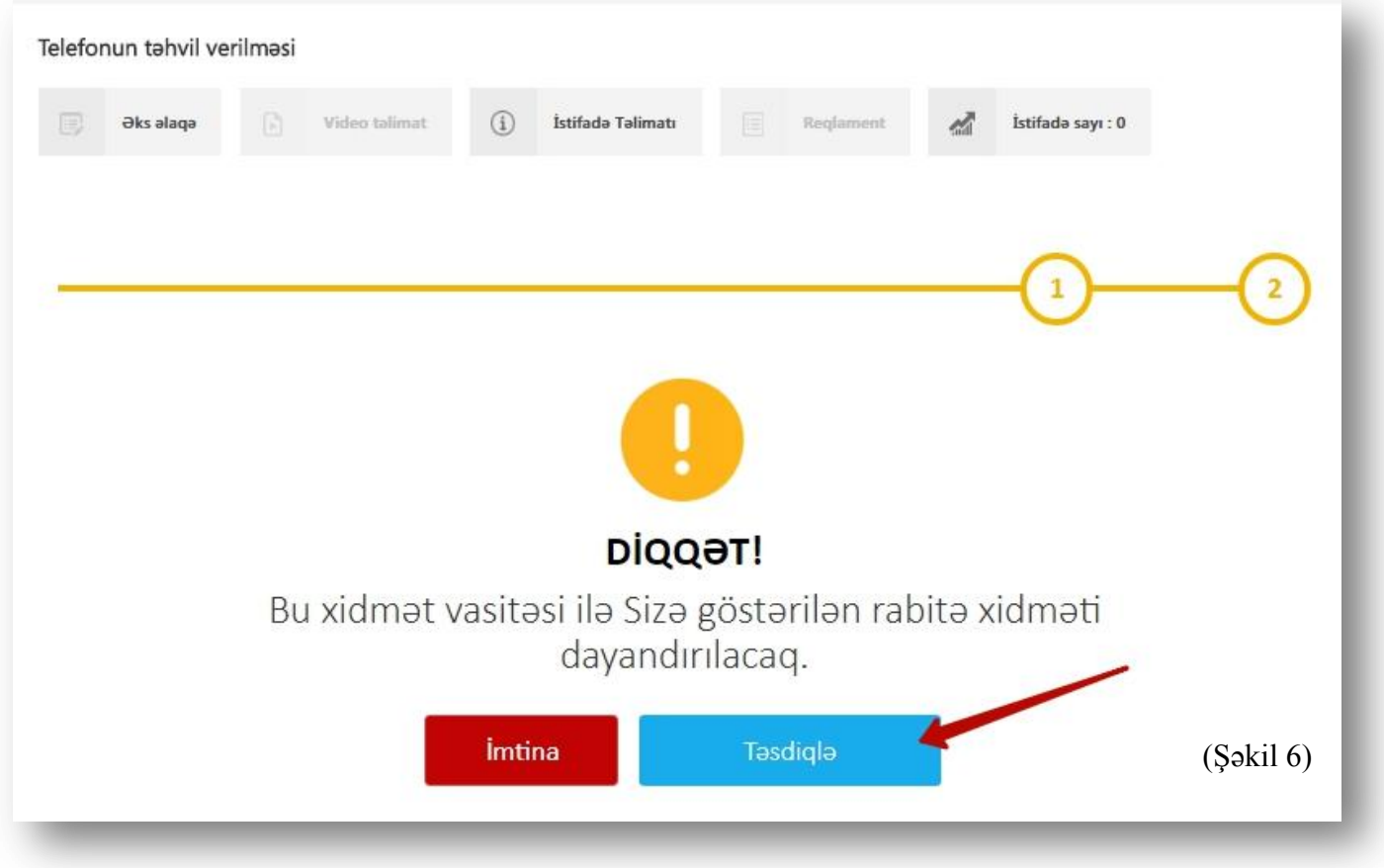